## **IPSec - krok po kroku**

## **1) Úvod**

IPsec je rozšíření IP protokolu, které poskytuje bezpečnost pro IP protokol a protokoly vyšších vrstev. Nejdříve byl vyvinut pro nový standard IPv6 a následně byl zpětně implementován na IPv4. Výhoda tohoto způsobu zabezpečení je v tom, že se děje na úrovni operačního systému, takže aplikace o něm nemusí vědět, tj. nemusí být upravovány. Na druhou stranu nezabezpečuje data mezi uživateli, či aplikacemi běžícími na témže počítači. IPsec užívá dva rozdílné protokoly - AH a ESP - aby zajistil ověřování identity, neporušenost a důvěryhodnost komunikace. Může chránit buď celý IP datagram nebo pouze protokoly vyšší vrstvy. Módy IPSec:

- **Tunelovací**: IP datagram je plně zapouzdřený do nového IP datagramu, který používá IPsec protokol.
- **Transportní**: pouze užitečná část (payload) IP datagramu je zpracovaná IPsec protokolem a to tím způsobem, že se vkládá IPsec hlavička mezi IP hlavičku a hlavičku protokolu vyšší vrstvy.

## **2) IPSec ve Windows XP:**

V následujících krocích je popsáno, jak IPSec nastavit a spravovat v prostředí operačního systému Windows XP, popřípadě Windows 2000.

- Konfigurace se provádí pomocí programu Microsoft Management Console, který spustíme z nabídky  $Start \rightarrow Spustit \rightarrow mmc.$
- V nabídce programu **mmc** klikneme na *volbu Soubor* → *P*ř*idat nebo odebrat modul snap-in* → *P*ř*idat...* → Vybereme ze seznamu a přidáme modul *Správa zásad zabezpe*č*ení protokolu IP* (budeme vyzváni zvolit, jaký počítač nebo doménu bude tento modul spravovat - např. místní počítač). Dále zde přidáme modul *Sledování zabezpe*č*ení protokolu IP* (jde o dřívější komponentu zvanou *IPSecMon*)
- Po přidání modulu do konzoly a po kliknutí na něj jsou v pravém okně programu **mmc** tři předdefinované pravidla připojení, které loužít či nikoliv Vše je podrobně popsáno. Pro daný účel je lépe vytvořit pravidlo nové a to následovně: pravým tlačítkem myši kliknout v oblasti pravého okna a vybrat nabídku *Vytvo*ř*it zásadu zabezpe*č*ení protokolu IP* (viz. Obr. 2.1).

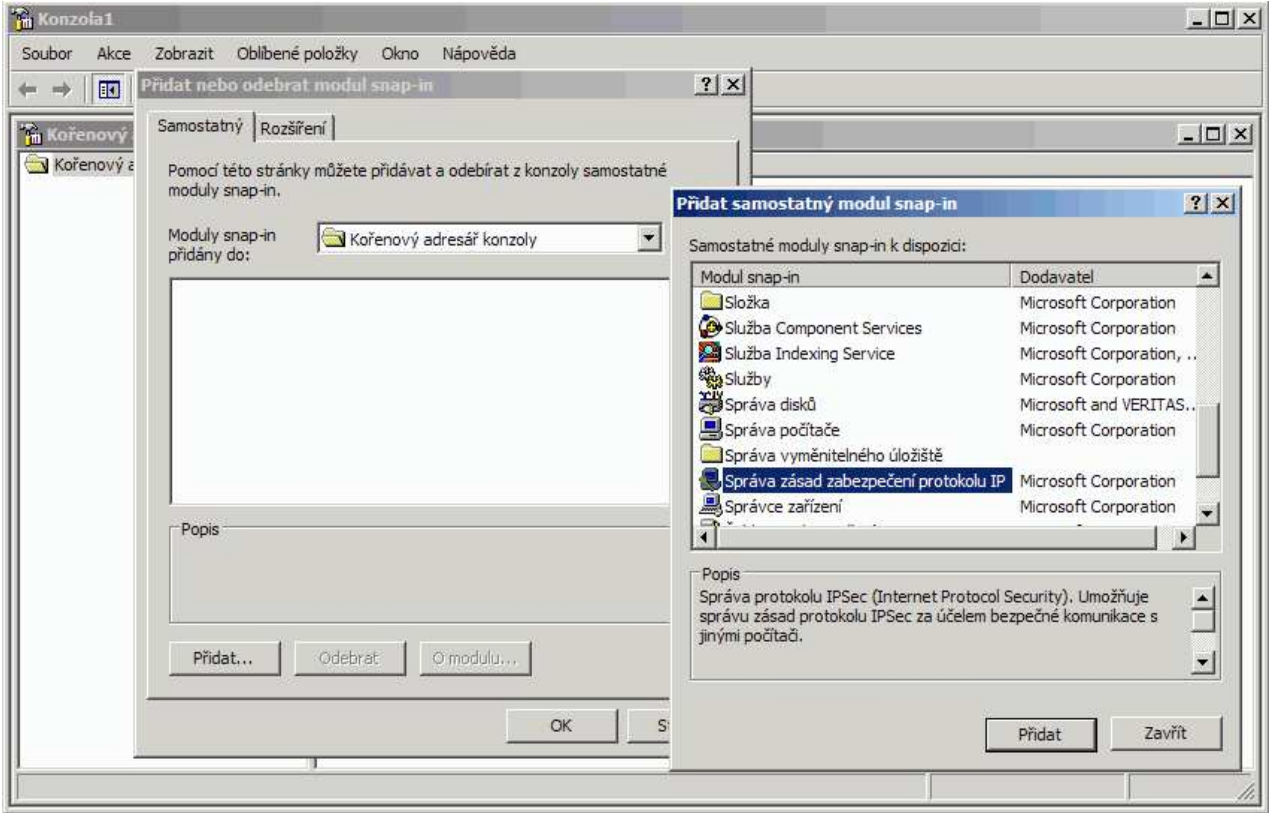

Obr. 2.1: Nabídka vytvoření zásady zabezpečení

- Objeví se *Pr*ů*vodce zásadami zabezpe*č*ení* → *Další* → zvolit nějaký smysluplný název zásady a její stručný popis. Požaduje se například vytvořit zásadu, která bude zajišťovat to, že konfigurovaný počítač komunikuje se všemi ostatními stanicemi pouze zabezpečeně, takže volba může být: "Zabezpečená komunikace" a do popisu: "Pro veškerý síťový přenos protokolu IP vyžadovat zabezpečení. Neumožní nezabezpečenou komunikaci s nedůvěryhodnými klienty.".
- Kliknout na *Další* → zde ponechat vybranou možnost *Zapnout výchozí pravidlo odpovídání*, pak opět *Další*
- Nyní se objeví okno s možností volby počáteční metody ověřování. Na výběr jsou tři možností:
	- o Protokol Kerberos V5
		- o Certifikát od certifíkačního úřadu (tj. autority)
		- o Předsdílený klíč
- Pro dané potřeby vyberat *P*ř*edsdílený klí*č a zapsat jej do boxu. Zvolit libovolné heslo, nejlépe dle všeobecně známých pravidel pro tvorbu hesel (např. KadeJos57PokUs).
- Kliknout na tlačítko Další a v novém okně opět ponechat vybranou možnost *Upravit vlastnosti* → *Dokon*č*it* → vyvolá se okno *Zabezpe*č*ená komunikace - vlastnosti* (Obr. 2.2).

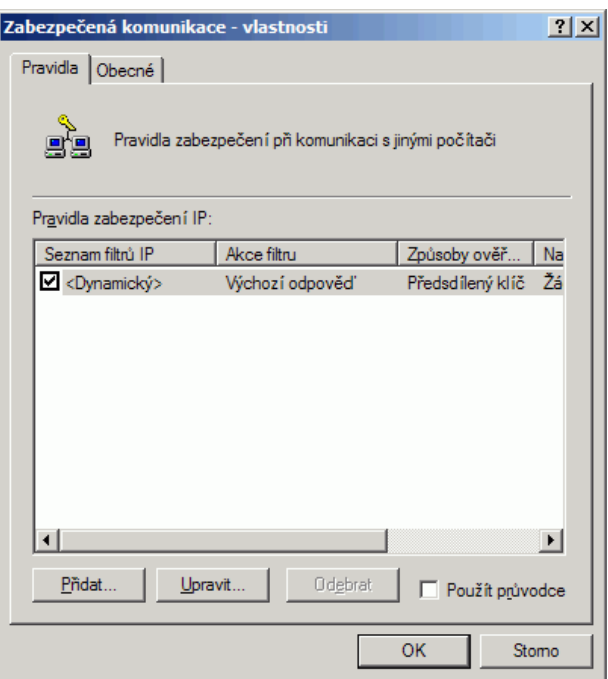

Obr. 2.2: Zabezpečená komunikace – vlastnosti

- Zde se automaticky vybere filtr *Dynamický*, což v praxi znamená, že se počítač při vyjednávání komunikace bude pokoušet nabídnou protistraně všechny možné metody zabezpečení. To znamená protokol AH, či ESP (nebo oba) a pro každý z protokolů určit protokoly pro kontrolní součet (MD-5, SHA-1). Pro protokol ESP je třeba určit šifrovací algoritmus (DES, 3DES).
- Pokud by tento filtr nevyhovoval, protože existují přesné požadavky na komunikaci mezi stanicemi (např. ESP, 3DES, SHA-1), není nic jednoduššího než si vytvořit filtr nový, což je popsáno v dalším textu
- Za předpokladu, že filtr *Dynamický* vyhovuje daným požadavkům a není důvod ho nijak měnit, postačí kliknout na tlačítko OK a navrátit se do okna konzole.
- Zbývá poslední krok a tím je aktivace samotného pravidla. Tu se provede velice lehce, kliknutím pravým tlačítkem na něj a výběrem položky *P*ř*id*ě*lit* z kontextového menu.

## **3) Tvorba konkrétního filtru IPSec:**

Specifikovat požadavky na filtr:

- Šifrovaná komunikace pouze se stanicí IP 192.168.0.10, ostatní komunikace nešifrovaná.
- Požaduje se protokol ESP (MD-5, 3DES).
- Metoda ověřování pomocí předsdíleného klíče (KadeJos57PokUs)

PO ujasnění si požadavků lze přistoupit k jeho vlastní tvorbě, přičemž bude využito dříve vytvořeného pravidla zabezpečení *Zabezpe*č*ená komunikace*.

• Kliknout pravým tlačítkem myši v pravém okně konzole na pravidlo *Zabezpe*č*ená komunikace* a vybrat možnost *Vlastnosti* (viz. Obr. 3.1).

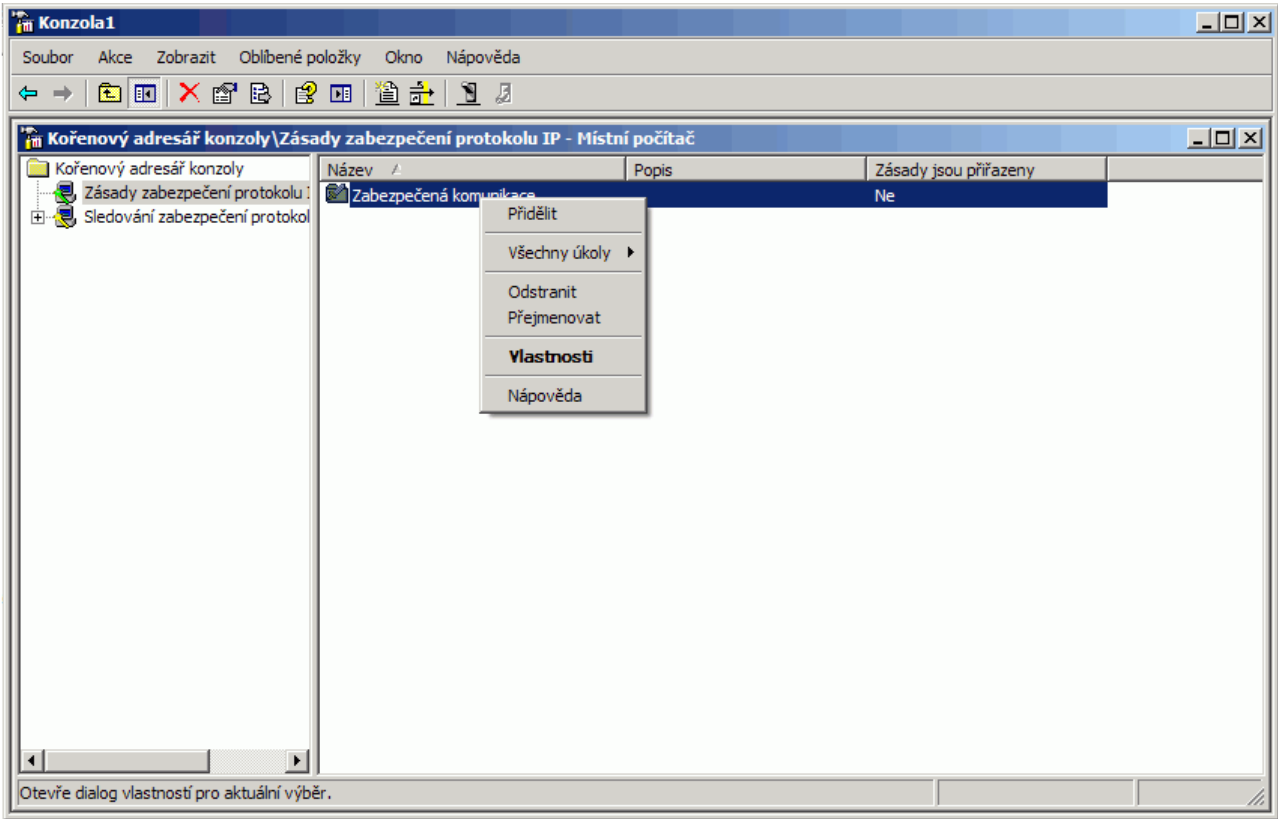

Obr. 3.1: Změna vlastností pravidla

- Objeví se již známé okno s vlastnostmi pravidla, zde ze seznamu filtrů smazat filtr *Dynamický* (nebo zrušit jeho zaškrtnutí).
- Zrušit zaškrtnutí u *Použít pr*ů*vodce* → kliknout na tlačítko *P*ř*idat*.
- Zobrazí se okno vlastností dle obrázku (Obr. 3.2).
- Zde nastavit nový filtr IP adres. Stisknout tlačítko *P*ř*idat* → vložit název a popis IP filtru (např. IPSec pouze proti notebooku Dell).
- Zrušit zaškrtnutí u *Použít pr*ů*vodce* → kliknout na tlačítko *P*ř*idat*.
- Otevře se okno *Filtr vlastnosti*, kde budou nadefinovány požadované IP adresy. Jako zdrojová adresa bude zvolena možnost *Adresa IP tohoto po*č*íta*č*e*, jako cílovou *Ur*č*ená adresa IP* a bude zapsána její hodnota (192.168.0.10)

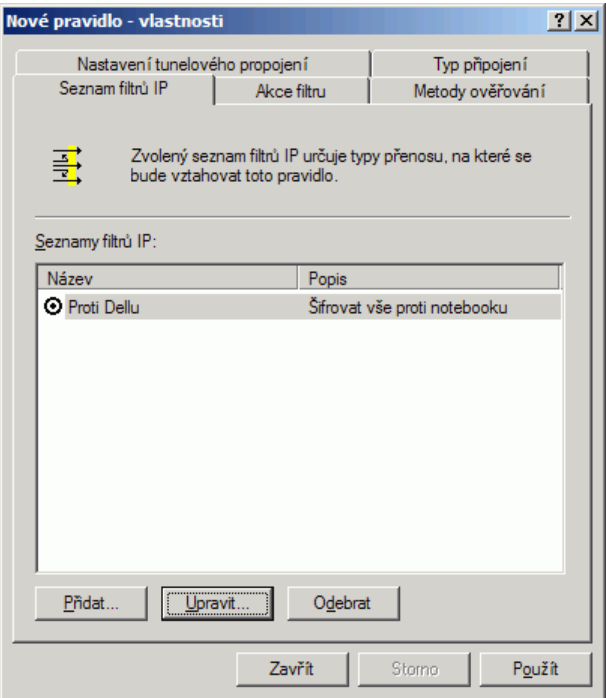

Obr. 3.2: Nové pravidlo vlastností

- Zaškrtnout možnost *Zrcadlený* a tlačítkem OK (2x) okno zavřít.
- Do okna dle Obr. 3.2 přibyl nový IP filtr, ten pak kliknutím aktivovat.
- Zvolit záložku *Akce filtru* → *Upravit* → *Vyjednat metodu zabezpe*č*ení* → *P*ř*idat* → *Vlastní* → *MD-5, 3DES* → *OK*→. Dále zde zaškrtnout možnost *Povolit nezabezpe*č*enou komunikaci s po*č*íta*č*i, které nepodporují IPSec* → *OK.*
- Akci filtru v záložce pojmenovat (!).
- Kliknout na záložku *Metody ov*ěř*ování* (Obr. 3.2) a výchozí hodnotu Kerberos změnit na předsdílený klíč. Zadat požadované heslo.
- Vše potvrdit a přidělit pravidlo.
- Provoz sítě využívající IPSec lze monitorovat pomocí modulu *Sledování zabezpe*č*ení protokolu IP* (resp. programu *IPSecMon*).